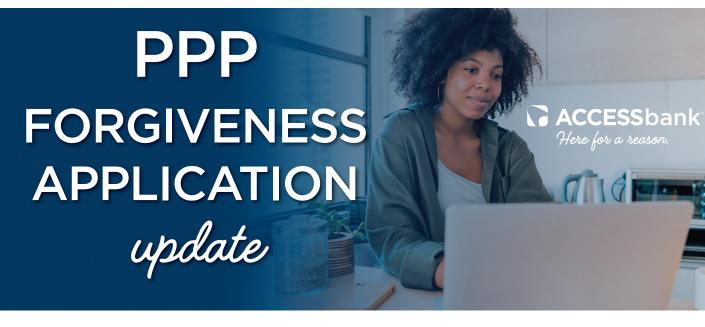

## Now accepting applications for forgiveness!

For our clients who received PPP funding in excess of \$150,000, we are now ready to accept your forgiveness application.

Logging into the forgiveness application portal is as easy as 1-2-3:

## **STEP 1**

You will receive a customized email with the subject line "Apply now for PPP loan forgiveness" from @fiserv.com. You will simply click on the link within the email to begin your application.

**NOTE:** You will need to use Google Chrome<sup>™</sup> as your web browser. If you don't have Google Chrome, you can download it here.

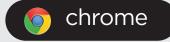

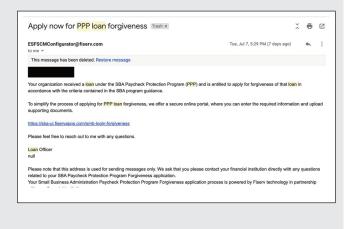

## STEP 2

Once you arrive at the portal, you will enter your business name **exactly as it is listed** in the previously received email with the Employer Identification Number, or EIN (no hyphenation). If you filed as an individual, you will need to enter your full name **as it appears in the email** along with your Social Security number (no hyphenation).

| <br>rgiveness                                                                                                    |                    |
|----------------------------------------------------------------------------------------------------|--------------------|
| loan forgiveness process, you must provide documentation required by the Small Busin<br>e the following information to return to your application. | ess Administration |
|                                                                                                    |                    |
| Returning Applicant                                                                                                    |                    |
| This must match what you entered on the original application form.                                                                                 |                    |
| Business Name                                                                                                    |                    |
| General Construction, Inc                                                                                                    |                    |
| EIN                                                                                                    |                    |
|                                                                                                    |                    |
| Next                                                                                                    |                    |
|                                                                                                    |                    |

| <b>STEP 3</b><br>A one-time passcode (OTP) will be generated and sent to your email. You will use this OTP to log into the portal. | SBA Portal Application Trash ×<br>ESFSCMConfigurator@fiserv.com<br>to me *<br>Your OTP Token for SBA portal login is : 508664<br>Reply Forward |
|----------------------------------------------------------------------------------------------------|----------------------------------------------------------------------------------------------------|
| SBA Paycheck Protection Program Portal                                                                                             | 08 1                                                                                                    |
| Validate OTP (One Time Passcode                                                                                                    | e)                                                                                                    |
| For your security, this application requires n<br>to the email address that you provided in yo                                     | nulti-factor authentication. Your verification code will be sent<br>our loan application.                                                      |
| Please enter the OTP below to verify your er<br>Bank in your inbox, please make sure to che                                        | mail address. If you cannot see the email received from your<br>eck your Spam folder.                                                          |
| One Time Passcode                                                                                                    | 2                                                                                                    |
| Verify                                                                                                    |                                                                                                    |

Once you are logged in, the first screen you will see is your loan summary.

If you are planning to have someone assist you in completing the forgiveness application, you may input their email address in the Additional OTP Email field (shown below).

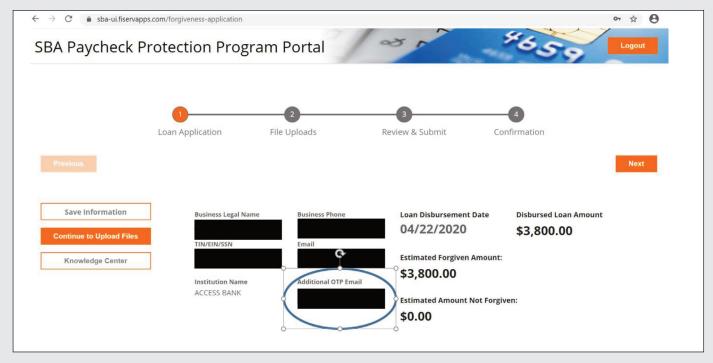

Once you are logged into the portal, you are able to save and return to the application as often as necessary. You may close the window or continue completing your application.

## **IMPORTANT NOTES:**

- Click here to determine whether you qualify to use the SBA 3508EZ (short form).
- If you have questions while using the portal, please visit the "Knowledge Center" for additional information.
- Once you are in the forgiveness portal, you will need to upload your supporting loan forgiveness documents using the list below; please review these categories carefully to ensure the documents are uploaded correctly.

Consider the following example, when choosing which documentation to upload to the portal. Example: For many borrowers, 24 weeks of cash compensation may exhaust all of their PPP loan funds. In this case, a borrower may not need to substantiate any other eligible costs.

| https://sb | a-ui.fiservapps.com/file-uploads                                              |                                                                                                    | □ ☆                      | 1⊒ 1  |
|------------|-------------------------------------------------------------------------------|----------------------------------------------------------------------------------------------------|--------------------------|-------|
|            |                                                                               | application documents. You may upload Image, PDF, Word, and Excel<br>t of 15MB for each file uploaded. When you are finished, or if you don't<br>button to proceed to the next step.                                                    |                          |       |
|            | Select Files to Upload                                                        |                                                                                                    |                          |       |
|            | Name<br>PPP Underwriting Template.xlsx                                        | Select Files Denial Justification Loan Application Supporting Documents for Self-Employed Individuals, Independ Faith-Based Addendum to 2483 Addendum B to 2483                                                                         | lent Contractors and Par | tners |
|            |                                                                               | Addendum A to 2483<br>Forgiveness Supporting Docs (Mortgage Interest Payments)<br>Miscellaneous<br>3508 & 3508-EZ Supporting Docs (Public Health Operating Restrictions)<br>3508-EZ Supporting Docs (FTE Certification)                 |                          |       |
|            | Vame<br>Forgiveness Supporting Docs (Ren<br>Rent_Lease_TenantStatement_1296_2 | 3508 & 3508-EZ Supporting Docs (Job Offer, Refusal, etc. Certification)<br>3508-EZ Supporting Docs (Salary & Wage Certification)<br>Forgiveness Supporting Docs (Utility Payments)<br>Forgiveness Supporting Docs (Rent/Lease Payments) |                          |       |
|            | Forgiveness Supporting Docs (Util<br>Utilities_May Stmt (Utility).pdf         | Forgiveness Supporting Docs (FTE)<br>Forgiveness Supporting Docs (Payroll)                                                                                                    |                          |       |
|            | Forgiveness Supporting Docs (Ren<br>Rent_Lease_June Stmt (Rent).pdf           | Transcript of Account<br>Borrower Note<br>SBA Form 2483                                                                                                    |                          |       |
|            | Forgiveness Supporting Docs (Util<br>Utilities_Feb 2020 Utility.pdf           | SBA Form 2484<br>Loan Application Supporting Docs (Payroll)                                                                                                    |                          |       |

For additional resources, please visit our **Business Resource Page**.

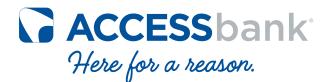

ACCESSbank.com

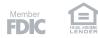